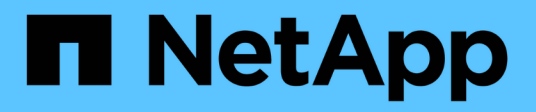

## 迁移交换机 Cluster and storage switches

NetApp April 25, 2024

This PDF was generated from https://docs.netapp.com/zh-cn/ontap-systems-switches/switch-cisco-92300/migrate-to-2n-switched.html on April 25, 2024. Always check docs.netapp.com for the latest.

# 目录

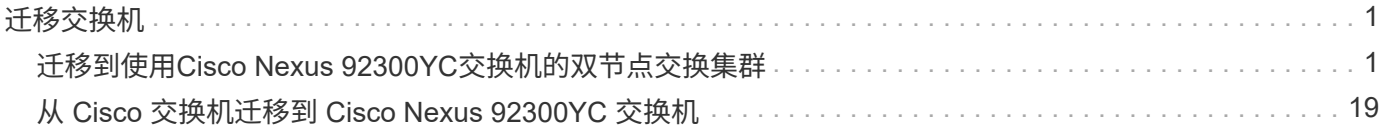

## <span id="page-2-1"></span><span id="page-2-0"></span>迁移到使用**Cisco Nexus 92300YC**交换机的双节点交换集群

如果您有一个现有的双节点无交换机集群环境、则可以使用Cisco Nexus 92300YC交换机 迁移到双节点 switched cluster环境、以便可以扩展到集群中的两个节点以上。

您使用的操作步骤取决于每个控制器上是有两个专用集群网络端口,还是每个控制器上有一个集群端口。记录的 过程适用于使用光纤或双轴端口的所有节点、但如果节点使用板载10 Gb Base-T RJ45端口作为集群网络端口、 则此交换机不支持此过程。

大多数系统需要在每个控制器上使用两个专用集群网络端口。

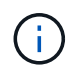

迁移完成后,您可能需要安装所需的配置文件,以支持 923300 YC 集群交换机的集群交换机运行 状况监控器( Cluster Switch Health Monitor , CSHM )。请参见["](setup-install-cshm-file.html)[安装集群交换机运行状况监控](setup-install-cshm-file.html) [器](setup-install-cshm-file.html)[\(CSHM\)"](setup-install-cshm-file.html)。

### 查看要求

#### 您需要的内容

对于双节点无交换机配置、请确保:

- 双节点无交换机配置已正确设置并正常运行。
- 这些节点运行的是ONTAP 9.6及更高版本。
- 所有集群端口均处于\*启动\*状态。
- 所有集群逻辑接口(LIF)均处于\*启动\*状态、并位于其主端口上。

对于Cisco Nexus 92300YC交换机配置:

- 这两台交换机都具有管理网络连接。
- 可以通过控制台访问集群交换机。
- Nexus 92300YC节点到节点交换机和交换机到交换机连接使用双轴或光缆。

["Hardware Universe —](https://hwu.netapp.com/SWITCH/INDEX)[交换机](https://hwu.netapp.com/SWITCH/INDEX)["](https://hwu.netapp.com/SWITCH/INDEX) 包含有关布线的详细信息。

- 交换机间链路(ISL)缆线连接到两个92300YC交换机上的端口1/65和1/66。
- 两个92300YC交换机的初始自定义均已完成。这样:
	- 92300YC 交换机正在运行最新版本的软件
	- 参考配置文件(Reference Configuration Files、RCF)将应用于交换机新交换机上配置的任何站点自定义 设置、例如SMTP、SNMP和SSH。

迁移交换机

关于示例

此操作步骤中的示例使用以下集群交换机和节点命名:

- 923300 YC 交换机的名称是 CS1 和 CS2 。
- 集群 SVM 的名称是 node1 和 node2 。
- LIF 的名称分别是节点 1 上的 node1\_clus1 和 node1\_clus2 以及节点 2 上的 node2\_clus1 和 node2\_clus2  $\circ$
- cluster1 ::: \* > 提示符指示集群的名称。
- 此操作步骤中使用的集群端口为 e0a 和 e0b 。

["Hardware Universe"](https://hwu.netapp.com) 包含有关平台的实际集群端口的最新信息。

第1步:准备迁移

1. 将权限级别更改为高级,在系统提示您继续时输入 y :

set -privilege advanced

此时将显示高级提示符(` \* >` )。

2. 如果在此集群上启用了 AutoSupport , 则通过调用 AutoSupport 消息禁止自动创建案例:

ssystem node AutoSupport invoke -node \* -type all -message MAINT=xh

其中 x 是维护时段的持续时间,以小时为单位。

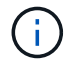

AutoSupport 消息会通知技术支持此维护任务,以便在维护窗口期间禁止自动创建案例。

显示示例

以下命令将禁止自动创建案例 2 小时:

cluster1::\*> **system node autosupport invoke -node \* -type all -message MAINT=2h**

第**2**步:配置缆线和端口

1. 在新集群交换机 CS1 和 CS2 上禁用所有面向节点的端口(而不是 ISL 端口)。

不得禁用 ISL 端口。

以下示例显示了交换机 CS1 上面向节点的端口 1 到 64 已禁用:

```
cs1# config
Enter configuration commands, one per line. End with CNTL/Z.
cs1(config)# interface e/1-64
cs1(config-if-range)# shutdown
```
2. 验证 ISL 和两个 923300 YC 交换机 CS1 和 CS2 之间的 ISL 上的物理端口是否已在端口 1/65 和 1/66 上启 动:

s如何执行端口通道摘要

以下示例显示交换机 CS1 上的 ISL 端口已启动:

```
cs1# show port-channel summary
Flags: D - Down P - Up in port-channel (members)
         I - Individual H - Hot-standby (LACP only)
       s - Suspended r - Module-removed
         b - BFD Session Wait
       S - Switched R - Routed
         U - Up (port-channel)
         p - Up in delay-lacp mode (member)
         M - Not in use. Min-links not met
--------------------------------------------------------------------
------------
Group Port- Type Protocol Member Ports
       Channel
--------------------------------------------------------------------
------------
1 Po1(SU) Eth LACP Eth1/65(P) Eth1/66(P)
```
+以下示例显示交换机CS2上的ISL端口已启动:

+

```
(cs2)# show port-channel summary
Flags: D - Down P - Up in port-channel (members)
         I - Individual H - Hot-standby (LACP only)
       s - Suspended r - Module-removed
         b - BFD Session Wait
       S - Switched R - Routed
         U - Up (port-channel)
         p - Up in delay-lacp mode (member)
         M - Not in use. Min-links not met
 --------------------------------------------------------------------
------------
Group Port- Type Protocol Member Ports
       Channel
--------------------------------------------------------------------
------------
1 Po1(SU) Eth LACP Eth1/65(P) Eth1/66(P)
```
3. 显示相邻设备的列表:

s如何使用 cdp 邻居

此命令可提供有关连接到系统的设备的信息。

以下示例列出了交换机 CS1 上的相邻设备:

```
cs1# show cdp neighbors
Capability Codes: R - Router, T - Trans-Bridge, B - Source-Route-
Bridge
                  S - Switch, H - Host, I - IGMP, r - Repeater,
                  V - VoIP-Phone, D - Remotely-Managed-Device,
                   s - Supports-STP-Dispute
Device-ID Local Intrfce Hldtme Capability Platform
Port ID
cs2(FDO220329V5) Eth1/65 175 R S I s N9K-C92300YC
Eth1/65
cs2(FDO220329V5) Eth1/66 175 R S I s N9K-C92300YC
Eth1/66
```
Total entries displayed: 2

+以下示例列出了交换机CS2上的相邻设备:

+

```
cs2# show cdp neighbors
Capability Codes: R - Router, T - Trans-Bridge, B - Source-Route-
Bridge
                  S - Switch, H - Host, I - IGMP, r - Repeater,
                  V - VoIP-Phone, D - Remotely-Managed-Device,
                   s - Supports-STP-Dispute
Device-ID Local Intrfce Hldtme Capability Platform
Port ID
cs1(FDO220329KU) Eth1/65 177 R S I s N9K-C92300YC
Eth1/65
cs1(FDO220329KU) Eth1/66 177 R S I s N9K-C92300YC
Eth1/66
Total entries displayed: 2
```
4. 验证所有集群端口是否均已启动:

对于 Link ,每个端口均应显示 up ;对于 Health Status ,每个端口均应显示 Healthy 。

显示示例

```
cluster1::*> network port show -ipspace Cluster
Node: node1
                                            Speed(Mbps) Health
Port IPspace Broadcast Domain Link MTU Admin/Oper Status
--------- ------------ ---------------- ---- ---- -----------
--------
e0a Cluster Cluster up 9000 auto/10000
healthy
e0b Cluster Cluster up 9000 auto/10000
healthy
Node: node2
                                            Speed(Mbps) Health
Port IPspace Broadcast Domain Link MTU Admin/Oper Status
--------- ------------ ---------------- ---- ---- -----------
--------
e0a Cluster Cluster up 9000 auto/10000
healthy
e0b Cluster Cluster up 9000 auto/10000
healthy
4 entries were displayed.
```
5. 验证所有集群 LIF 是否均已启动且正常运行:

network interface show -vserver cluster

对于,每个集群 LIF 均应显示 true, 表示为 Home, 并将 S状态管理 /Oper 设置为 up/up

显示示例

```
cluster1::*> network interface show -vserver Cluster
            Logical Status Network Current
Current Is
Vserver Interface Admin/Oper Address/Mask Node
Port Home
----------- ---------- ---------- ------------------ -------------
------- -----
Cluster
           node1_clus1 up/up 169.254.209.69/16 node1
e0a true
           node1_clus2 up/up 169.254.49.125/16 node1
e0b true
           node2_clus1 up/up 169.254.47.194/16 node2
e0a true
            node2_clus2 up/up 169.254.19.183/16 node2
e0b true
4 entries were displayed.
```
6. 验证是否已在所有集群 LIF 上启用自动还原:

network interface show - vserver cluster -fields auto-revert

显示示例

```
cluster1::*> network interface show -vserver Cluster -fields auto-
revert
           Logical
Vserver Interface Auto-revert
--------- ------------- ------------
Cluster
          node1_clus1 true
           node1_clus2 true
           node2_clus1 true
           node2_clus2 true
4 entries were displayed.
```
7. 从 node1 上的集群端口 e0a 断开缆线连接,然后使用 923300 YC 交换机支持的相应布线方式将 e0a 连接到 集群交换机 CS1 上的端口 1 。

- 。 ["Hardware Universe](https://hwu.netapp.com/SWITCH/INDEX) [交换机](https://hwu.netapp.com/SWITCH/INDEX) [\\_"](https://hwu.netapp.com/SWITCH/INDEX) 包含有关布线的详细信息。
- 8. 从节点 2 上的集群端口 e0a 断开缆线连接,然后使用 923300 YC 交换机支持的相应布线方式将 e0a 连接到 集群交换机 CS1 上的端口 2 。
- 9. 启用集群交换机 CS1 上面向节点的所有端口。

显示示例

以下示例显示交换机 CS1 上的端口 1/1 到 1/64 已启用:

```
cs1# config
Enter configuration commands, one per line. End with CNTL/Z.
cs1(config)# interface e1/1-64
cs1(config-if-range)# no shutdown
```
10. 验证所有集群 LIF 是否均已启动且正常运行,并在 Is Home 中显示为 true :

```
network interface show -vserver cluster
```
显示示例

以下示例显示 node1 和 node2 上的所有 LIF 均已启动,并且 为 Home 结果为 true :

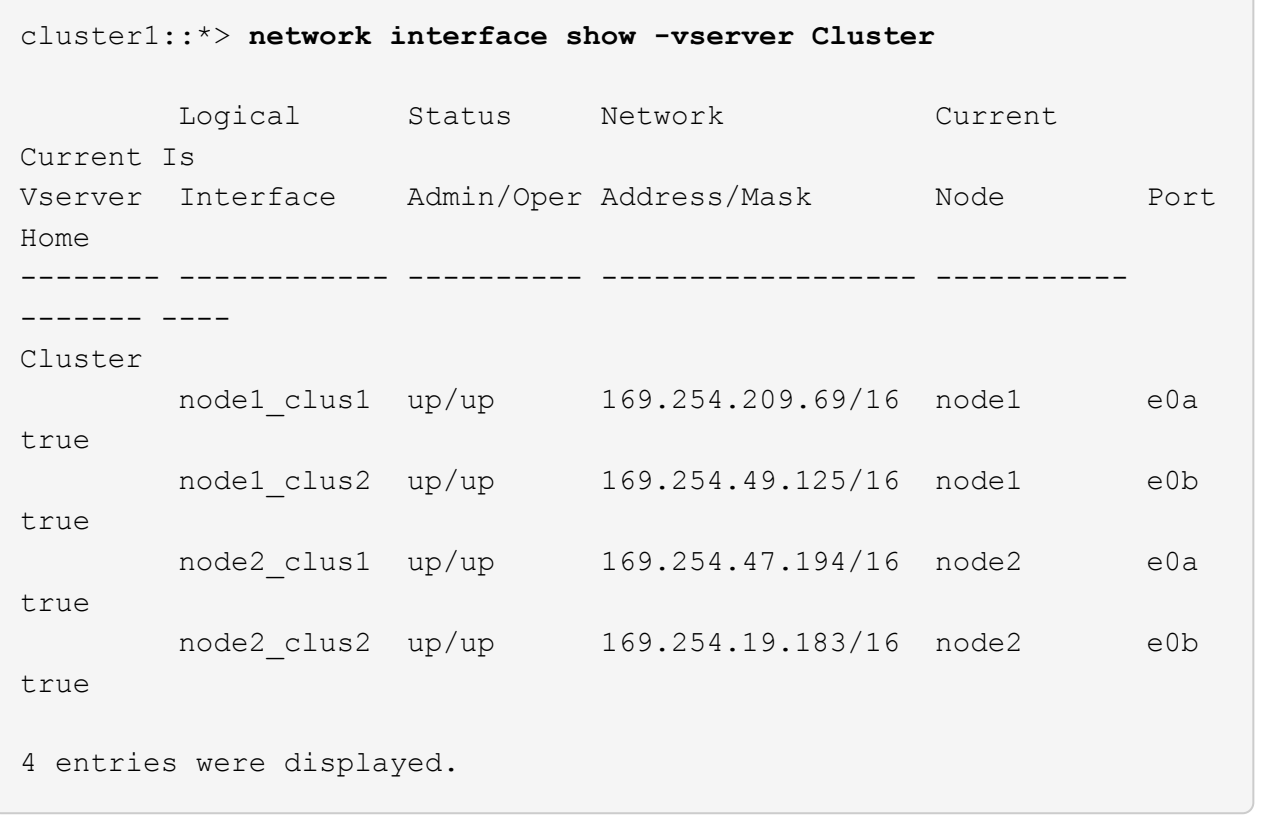

#### 11. 显示有关集群中节点状态的信息:

cluster show

显示示例

以下示例显示了有关集群中节点的运行状况和资格的信息:

```
cluster1::*> cluster show
Node Health Eligibility Epsilon
-------------------- ------- ------------ ------------
node1 true true false
node2 true true false
2 entries were displayed.
```
- 12. 断开缆线与 node1 上的集群端口 e0b 的连接,然后使用 923300 YC 交换机支持的相应布线方式将 e0b 连接 到集群交换机 CS2 上的端口 1 。
- 13. 从节点 2 上的集群端口 e0b 断开缆线连接,然后使用 923300 YC 交换机支持的相应布线方式将 e0b 连接到 集群交换机 CS2 上的端口 2 。
- 14. 启用集群交换机 CS2 上面向节点的所有端口。

显示示例

以下示例显示交换机 CS2 上的端口 1/1 到 1/64 已启用:

```
cs2# config
Enter configuration commands, one per line. End with CNTL/Z.
cs2(config)# interface e1/1-64
cs2(config-if-range)# no shutdown
```
#### 第**3**步:验证配置

1. 验证所有集群端口是否均已启动:

network port show -ipspace cluster

以下示例显示 node1 和 node2 上的所有集群端口均已启动:

```
cluster1::*> network port show -ipspace Cluster
Node: node1
Ignore
                                            Speed(Mbps) Health
Health
Port IPspace Broadcast Domain Link MTU Admin/Oper Status
Status
--------- ------------ ---------------- ---- ---- -----------
-------- ------
e0a Cluster Cluster up 9000 auto/10000
healthy false
e0b Cluster Cluster up 9000 auto/10000
healthy false
Node: node2
Ignore
                                            Speed(Mbps) Health
Health
Port IPspace Broadcast Domain Link MTU Admin/Oper Status
Status
--------- ------------ ---------------- ---- ---- -----------
-------- ------
e0a Cluster Cluster up 9000 auto/10000
healthy false
e0b Cluster Cluster up 9000 auto/10000
healthy false
4 entries were displayed.
```
2. 验证 Is Home 的所有接口是否均显示 true :

network interface show -vserver cluster

完成此操作可能需要几分钟时间。

```
显示示例
```
以下示例显示 node1 和 node2 上的所有 LIF 均已启动,并且 为 Home 结果为 true :

cluster1::\*> **network interface show -vserver Cluster** Logical Status Network Current Current Is Vserver Interface Admin/Oper Address/Mask Node Port Home --------- ------------ ---------- ------------------ ---------- ------- ---- Cluster node1 clus1 up/up 169.254.209.69/16 node1 e0a true node1 clus2 up/up 169.254.49.125/16 node1 e0b true node2 clus1 up/up 169.254.47.194/16 node2 e0a true node2 clus2 up/up 169.254.19.183/16 node2 e0b true 4 entries were displayed.

3. 验证两个节点与每个交换机之间是否有一个连接:

s如何使用 cdp 邻居

以下示例显示了这两个交换机的相应结果:

(cs1)# **show cdp neighbors** Capability Codes: R - Router, T - Trans-Bridge, B - Source-Route-Bridge S - Switch, H - Host, I - IGMP, r - Repeater, V - VoIP-Phone, D - Remotely-Managed-Device, s - Supports-STP-Dispute Device-ID Local Intrfce Hldtme Capability Platform Port ID node1 **Eth1/1** 133 H FAS2980 e0a node2 **Eth1/2** 133 H FAS2980 e0a cs2(FDO220329V5) Eth1/65 175 R S I s N9K-C92300YC Eth1/65 cs2(FDO220329V5) Eth1/66 175 R S I s N9K-C92300YC Eth1/66 Total entries displayed: 4 (cs2)# **show cdp neighbors** Capability Codes: R - Router, T - Trans-Bridge, B - Source-Route-Bridge  $S$  - Switch,  $H$  - Host, I - IGMP,  $r$  - Repeater, V - VoIP-Phone, D - Remotely-Managed-Device, s - Supports-STP-Dispute Device-ID Local Intrfce Hldtme Capability Platform Port ID node1 **Eth1/1** 133 H FAS2980 e0b node2 Eth1/2 133 H FAS2980 e0b cs1(FDO220329KU) Eth1/65 175 R S I s N9K-C92300YC Eth1/65 cs1(FDO220329KU) Eth1/66 175 R S I s N9K-C92300YC Eth1/66 Total entries displayed: 4

#### 4. 显示有关集群中发现的网络设备的信息:

network device-discovery show -protocol cdp

```
显示示例
```
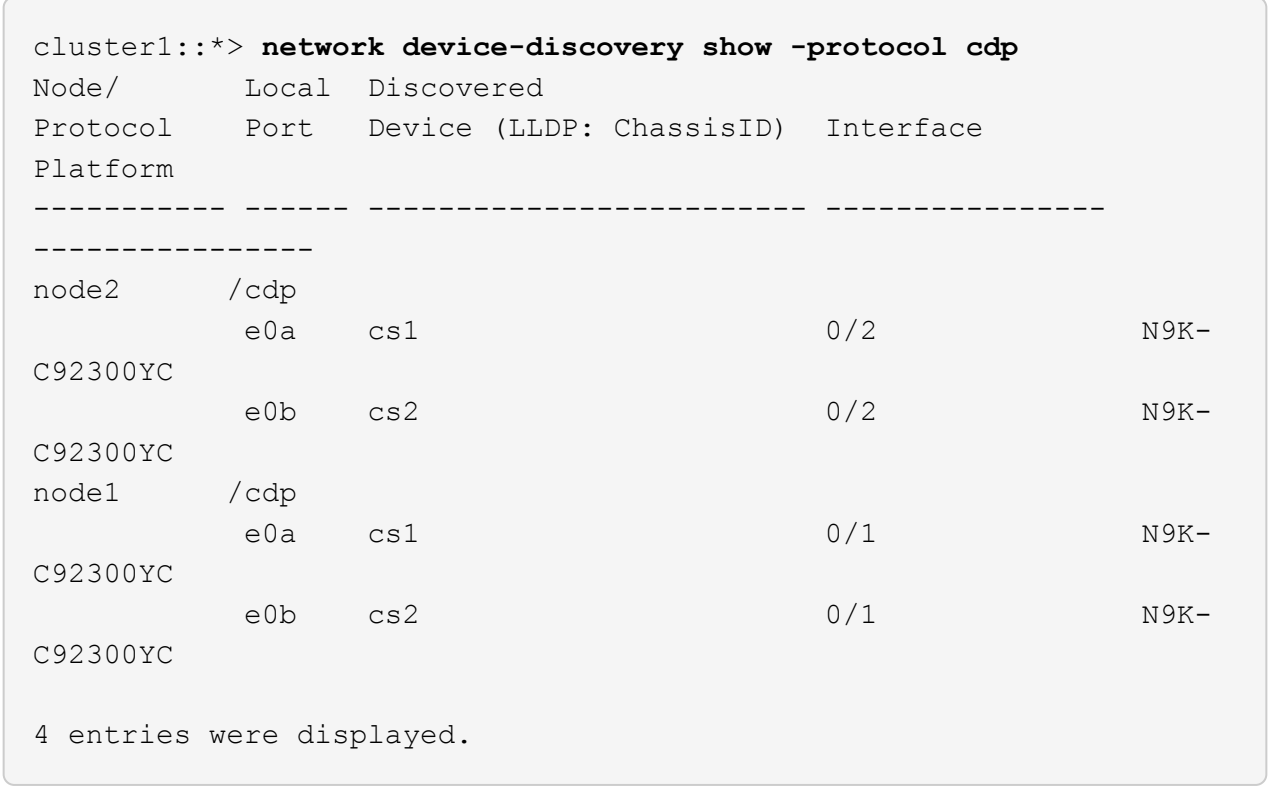

#### 5. 验证这些设置是否已禁用:

network options switchless-cluster show

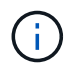

完成此命令可能需要几分钟的时间。等待 " 三分钟生命周期到期 " 公告。

显示示例

以下示例中的 false 输出显示配置设置已禁用:

cluster1::\*> **network options switchless-cluster show** Enable Switchless Cluster: false

6. 验证集群中节点成员的状态:

cluster show

以下示例显示了有关集群中节点的运行状况和资格的信息:

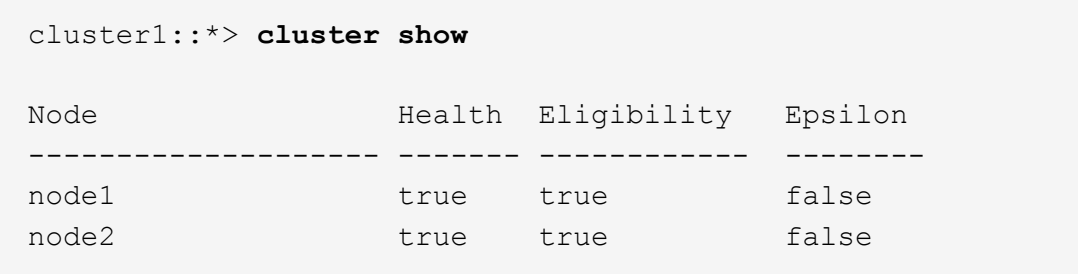

#### 7. 验证集群网络是否已完全连接:

cluster ping-cluster -node node-name

显示示例

```
cluster1::> cluster ping-cluster -node node2
Host is node2
Getting addresses from network interface table...
Cluster node1_clus1 169.254.209.69 node1 e0a
Cluster node1_clus2 169.254.49.125 node1 e0b
Cluster node2_clus1 169.254.47.194 node2 e0a
Cluster node2_clus2 169.254.19.183 node2 e0b
Local = 169.254.47.194 169.254.19.183Remote = 169.254.209.69 169.254.49.125
Cluster Vserver Id = 4294967293Ping status:
Basic connectivity succeeds on 4 path(s)
Basic connectivity fails on 0 path(s)
Detected 9000 byte MTU on 4 path(s):
Local 169.254.47.194 to Remote 169.254.209.69
Local 169.254.47.194 to Remote 169.254.49.125
Local 169.254.19.183 to Remote 169.254.209.69
Local 169.254.19.183 to Remote 169.254.49.125
Larger than PMTU communication succeeds on 4 path(s)
RPC status:
2 paths up, 0 paths down (tcp check)
2 paths up, 0 paths down (udp check)
```
8. 如果禁止自动创建案例,请通过调用 AutoSupport 消息重新启用它:

ssystem node AutoSupport invoke -node \* -type all -message MAINT=end

显示示例

cluster1::\*> **system node autosupport invoke -node \* -type all -message MAINT=END**

9. 将权限级别重新更改为 admin :

set -privilege admin

10. 对于 ONTAP 9.4 及更高版本,使用以下命令启用集群交换机运行状况监控器日志收集功能以收集交换机相 关的日志文件:

ssystem cluster-switch log setup-password 和 ssystem cluster-switch log enable-Collection

```
显示示例
```

```
cluster1::*> system cluster-switch log setup-password
Enter the switch name: <return>
The switch name entered is not recognized.
Choose from the following list:
cs1
cs2
cluster1::*> system cluster-switch log setup-password
Enter the switch name: cs1
RSA key fingerprint is
e5:8b:c6:dc:e2:18:18:09:36:63:d9:63:dd:03:d9:cc
Do you want to continue? {y|n}::[n] y
Enter the password: < enter switch password>
Enter the password again: < enter switch password>
cluster1::*> system cluster-switch log setup-password
Enter the switch name: cs2
RSA key fingerprint is
57:49:86:a1:b9:80:6a:61:9a:86:8e:3c:e3:b7:1f:b1
Do you want to continue? {y|n}:: [n] y
Enter the password: <enter switch password>
Enter the password again: < enter switch password>
cluster1::*> system cluster-switch log enable-collection
Do you want to enable cluster log collection for all nodes in the
cluster?
{y|n}: [n] y
Enabling cluster switch log collection.
cluster1::*>
```
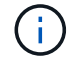

如果其中任何一个命令返回错误,请联系 NetApp 支持部门。

## <span id="page-20-0"></span>从 **Cisco** 交换机迁移到 **Cisco Nexus 92300YC** 交换机

您可以将 ONTAP 集群中较早的 Cisco 集群交换机无中断迁移到 Cisco Nexus 92300YC 集 群网络交换机。

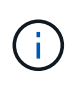

迁移完成后,您可能需要安装所需的配置文件,以支持 923300 YC 集群交换机的集群交换机运行 状况监控器( Cluster Switch Health Monitor , CSHM )。请参见["](setup-install-cshm-file.html)[安装集群交换机运行状况监控](setup-install-cshm-file.html) [器](setup-install-cshm-file.html)[\(CSHM\)"](setup-install-cshm-file.html)。

### 查看要求

您需要的内容

- 功能完备的现有集群。
- 从节点到Nexus 92300YC集群交换机的10 GbE和40 GbE连接。
- 所有集群端口均处于运行状态、以确保无中断运行。
- 在Nexus 92300YC集群交换机上安装了正确版本的NX-OS和参考配置文件(RCF)。
- 使用两个旧版 Cisco 交换机的冗余且功能完备的 NetApp 集群。
- 管理连接以及对旧 Cisco 交换机和新交换机的控制台访问。
- 所有与集群 LIF 处于 up 状态的集群 LIF 均位于其主端口上。
- ISL 端口已启用,并已在旧的 Cisco 交换机之间以及新交换机之间进行布线。

### 迁移交换机

#### 关于示例

此操作步骤中的示例使用以下交换机和节点命名:

- 现有的 Cisco Nexus 5596UP 集群交换机为 C1 和 C2 。
- 新的 Nexus 92300YC 集群交换机为 CS1 和 CS2 。
- 节点为 node1 和 node2 。
- 集群 LIF 分别是节点 1 上的 node1\_clus1 和 node1\_clus2 以及节点 2 上的 node2\_clus1 和 node2\_clus2 。
- 交换机 C2 首先由交换机 CS2 取代,然后交换机 C1 由交换机 CS1 取代。
	- 临时 ISL 基于将 C1 连接到 CS1 的 CS1 构建。
	- 然后,节点和 C2 之间的布线将从 C2 断开,并重新连接到 CS2 。
	- 然后,节点和 C1 之间的布线将从 C1 断开,并重新连接到 CS1 。
	- 然后删除 C1 和 CS1 之间的临时 ISL 。

#### 用于连接的端口

- Nexus 92300YC交换机上的某些端口配置为以10 GbE或40 GbE运行。
- 集群交换机使用以下端口连接到节点:
	- 端口 E1/1-48 ( 10/25 GbE ), E1/49-64 ( 40/100 GbE ): Nexus 92300YC

<sup>。</sup>端口 E1/1-40 ( 10 GbE ): Nexus 5596UP

- 端口 E1/1-32 ( 10 GbE ): Nexus 5020
- $\cdot$  端口 E1/1-12 , E2/1-6 (10 GbE) : 具有扩展模块的 Nexus 5010
- •集群交换机使用以下交换机间链路 ( ISL ) 端口:
	- <sup>。</sup> 端口 E1/6566 ( 100 GbE ): Nexus 92300YC
	- ◦端口 E1/41-48 ( 10 GbE ): Nexus 5596UP
	- 。 端口 E1/33-40 ( 10 GbE ): Nexus 5020
	- 端口 E1/13-20 ( 10 GbE ): Nexus 5010
- ["Hardware Universe —](https://hwu.netapp.com/SWITCH/INDEX)[交换机](https://hwu.netapp.com/SWITCH/INDEX)["](https://hwu.netapp.com/SWITCH/INDEX) 包含有关所有集群交换机支持的布线的信息。
- 此操作步骤 支持的 ONTAP 和 NX-OS 版本位于上 ["Cisco](https://support.netapp.com/NOW/download/software/cm_switches/) [以](https://support.netapp.com/NOW/download/software/cm_switches/)[太](https://support.netapp.com/NOW/download/software/cm_switches/)[网交换机](https://support.netapp.com/NOW/download/software/cm_switches/)["](https://support.netapp.com/NOW/download/software/cm_switches/) 页面。

第1步:准备迁移

1. 将权限级别更改为高级,在系统提示您继续时输入 \* y \* :

set -privilege advanced

```
此时将显示高级提示符 ( * > )。
```
2. 如果在此集群上启用了 AutoSupport , 则通过调用 AutoSupport 消息禁止自动创建案例:

ssystem node AutoSupport invoke -node \* -type all -message MAINT=xh

其中 x 是维护时段的持续时间,以小时为单位。

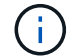

AutoSupport 消息会通知技术支持此维护任务,以便在维护窗口期间禁止自动创建案例。

显示示例

以下命令将禁止自动创建案例 2 小时:

cluster1::\*> **system node autosupport invoke -node \* -type all -message MAINT=2h**

3. 验证是否已在所有集群 LIF 上启用自动还原:

network interface show - vserver cluster -fields auto-revert

```
显示示例
```

```
cluster1::*> network interface show -vserver Cluster -fields auto-
revert
           Logical
Vserver Interface Auto-revert
--------- ------------- ------------
Cluster
           node1_clus1 true
           node1_clus2 true
           node2_clus1 true
            node2_clus2 true
4 entries were displayed.
```
4. 确定每个集群接口的管理或运行状态:

对于 Link ,每个端口均应显示 up ;对于 Health Status ,每个端口均应显示 Healthy 。

a. 显示网络端口属性:

network port show -ipspace cluster

```
显示示例
```

```
cluster1::*> network port show -ipspace Cluster
Node: node1
Ignore
                                            Speed(Mbps)
Health Health
Port IPspace Broadcast Domain Link MTU Admin/Oper
Status Status
--------- ------------ ---------------- ---- ---- -----------
-------- ------
e0a Cluster Cluster up 9000 auto/10000
healthy false
e0b Cluster Cluster up 9000 auto/10000
healthy false
Node: node2
Ignore
                                            Speed(Mbps)
Health Health
Port IPspace Broadcast Domain Link MTU Admin/Oper
Status Status
--------- ------------ ---------------- ---- ---- -----------
-------- ------
e0a Cluster Cluster up 9000 auto/10000
healthy false
e0b Cluster Cluster up 9000 auto/10000
healthy false
4 entries were displayed.
```
b. 显示有关逻辑接口及其指定主节点的信息:

network interface show -vserver cluster

对于 S状态管理 /Oper, 每个 LIF 都应显示 up/up ;对于, 每个 LIF 都应显示 true, 而对于, 则显示 Home 。

```
显示示例
```

```
cluster1::*> network interface show -vserver Cluster
           Logical Status Network Current
Current Is
Vserver Interface Admin/Oper Address/Mask Node
Port Home
----------- ----------- ---------- ------------------ -------------
------- ----
Cluster
          node1_clus1 up/up 169.254.209.69/16 node1
e0a true
         node1 clus2 up/up 169.254.49.125/16 node1
e0b true
           node2_clus1 up/up 169.254.47.194/16 node2
e0a true
           node2_clus2 up/up 169.254.19.183/16 node2
e0b true
4 entries were displayed.
```
5. 使用命令验证每个节点上的集群端口是否以以下方式(从节点角度)连接到现有集群交换机:

network device-discovery show -protocol cdp

显示示例

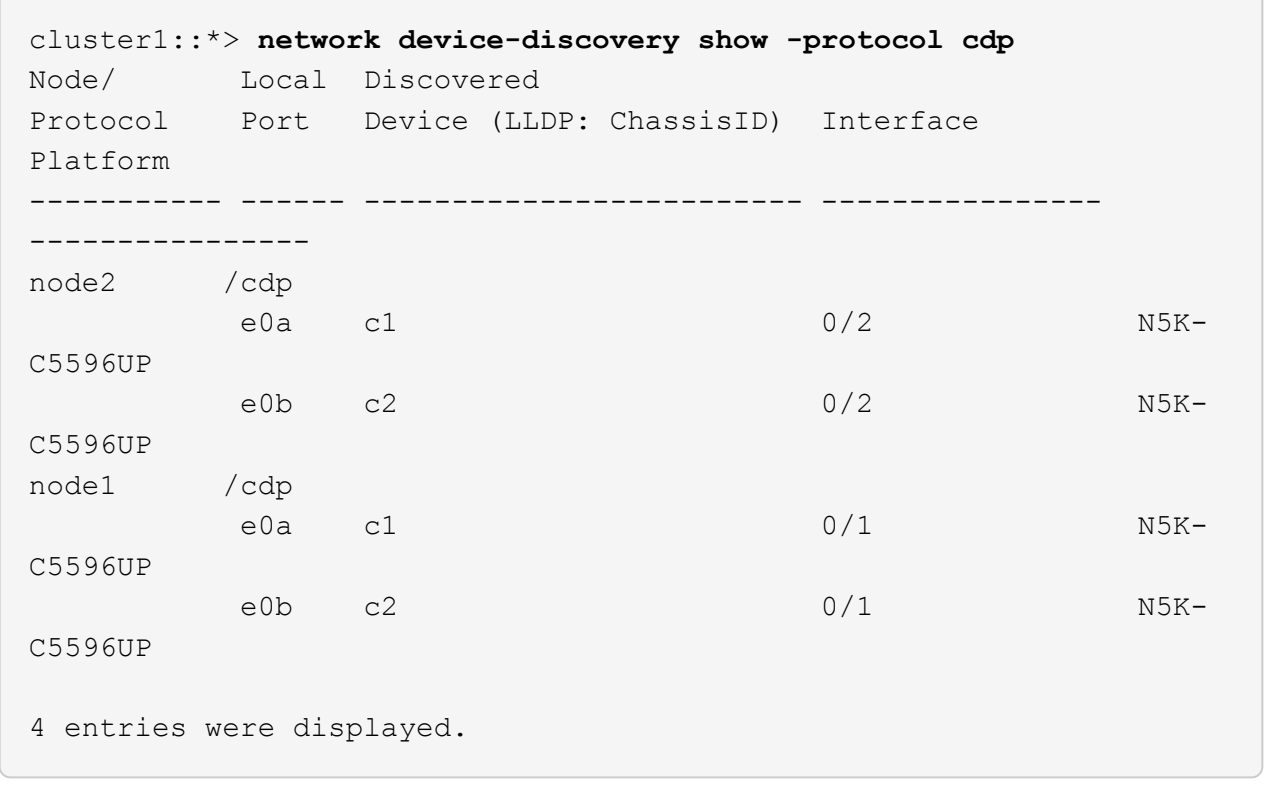

6. 使用命令验证集群端口和交换机是否以以下方式(从交换机的角度)连接:

s如何使用 cdp 邻居

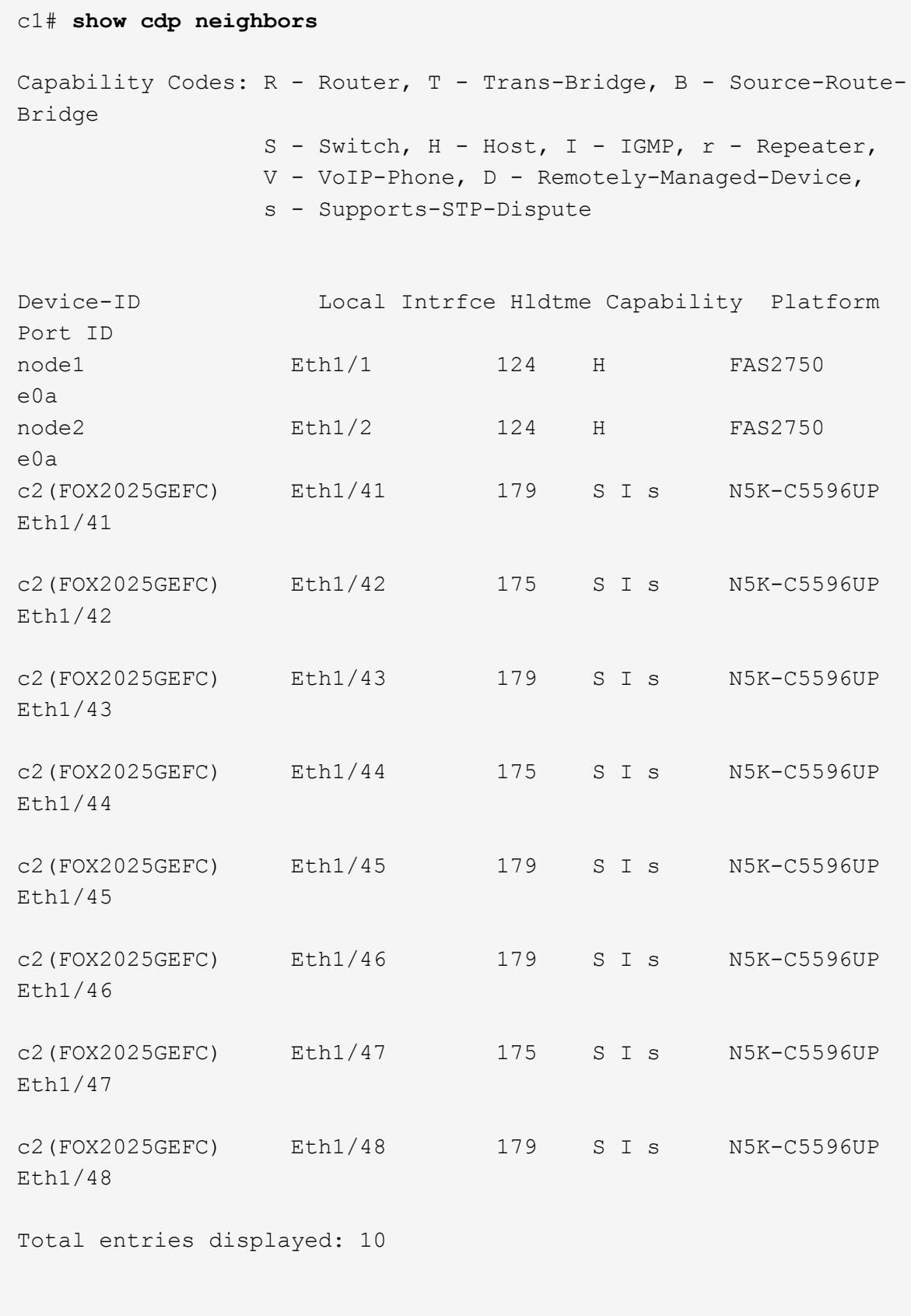

c2# **show cdp neighbors**

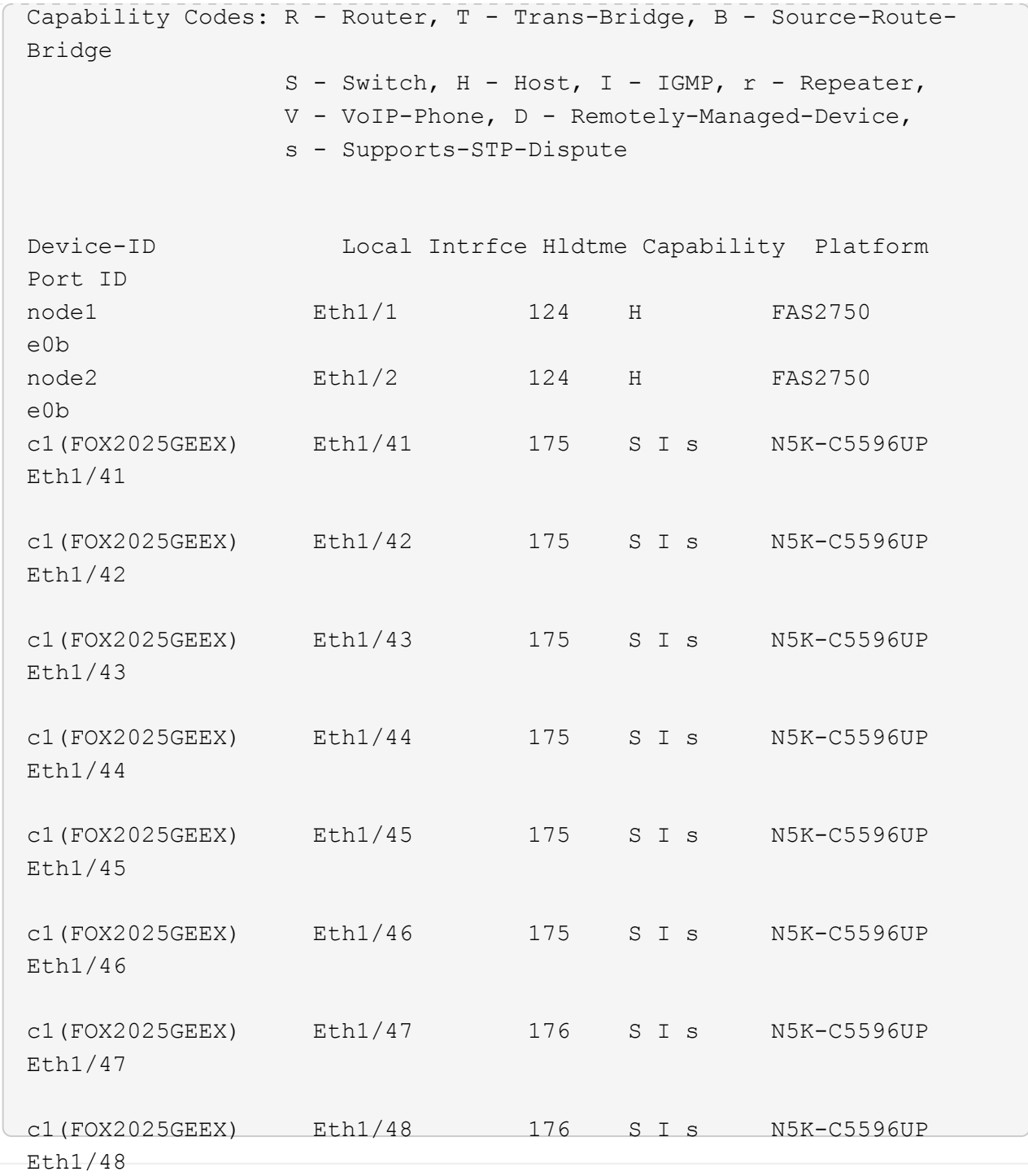

## 7. 使用命令验证集群网络是否已完全连接:

cluster ping-cluster -node node-name

```
cluster1::*> cluster ping-cluster -node node2
Host is node2
Getting addresses from network interface table...
Cluster node1 clus1 169.254.209.69 node1 e0a
Cluster node1 clus2 169.254.49.125 node1 e0b
Cluster node2 clus1 169.254.47.194 node2 e0a
Cluster node2 clus2 169.254.19.183 node2 e0b
Local = 169.254.47.194 169.254.19.183Remote = 169.254.209.69 169.254.49.125
Cluster Vserver Id = 4294967293
Ping status:
....
Basic connectivity succeeds on 4 path(s)
Basic connectivity fails on 0 path(s)
................
Detected 9000 byte MTU on 4 path(s):
     Local 169.254.19.183 to Remote 169.254.209.69
     Local 169.254.19.183 to Remote 169.254.49.125
     Local 169.254.47.194 to Remote 169.254.209.69
      Local 169.254.47.194 to Remote 169.254.49.125
Larger than PMTU communication succeeds on 4 path(s)
RPC status:
2 paths up, 0 paths down (tcp check)
2 paths up, 0 paths down (udp check)
```
第**2**步:配置缆线和端口

1. 在 C1 和 CS1 之间的端口 E1/41-48 上的 cs1上 配置临时 ISL 。

以下示例显示了如何在 C1 和 CS1 上配置新 ISL :

```
cs1# configure
Enter configuration commands, one per line. End with CNTL/Z.
cs1(config)# interface e1/41-48
cs1(config-if-range)# description temporary ISL between Nexus 5596UP
and Nexus 92300YC
cs1(config-if-range)# no lldp transmit
cs1(config-if-range)# no lldp receive
cs1(config-if-range)# switchport mode trunk
cs1(config-if-range)# no spanning-tree bpduguard enable
cs1(config-if-range)# channel-group 101 mode active
cs1(config-if-range)# exit
cs1(config)# interface port-channel 101
cs1(config-if)# switchport mode trunk
cs1(config-if)# spanning-tree port type network
cs1(config-if)# exit
cs1(config)# exit
```
2. 从 C2 的端口 E1/41-48 中拔下 ISL 缆线,并将缆线连接到 CS1 上的端口 E1/41-48 。

3. 验证连接 C1 和 CS1 的 ISL 端口和端口通道是否正常运行:

s如何执行端口通道摘要

以下示例显示了用于验证 C1 和 CS1 上 ISL 端口是否正常运行的 Cisco show port-channel summary 命令:

```
c1# show port-channel summary
Flags: D - Down P - Up in port-channel (members)
         I - Individual H - Hot-standby (LACP only)
       s - Suspended r - Module-removed
         b - BFD Session Wait
       S - Switched R - Routed
         U - Up (port-channel)
         p - Up in delay-lacp mode (member)
         M - Not in use. Min-links not met
  --------------------------------------------------------------------
------------
Group Port- Type Protocol Member Ports
       Channel
--------------------------------------------------------------------
------------
1 Po1(SU) Eth LACP Eth1/41(P) Eth1/42(P)
Eth1/43(P)
                                    Eth1/44(P) Eth1/45(P)
Eth1/46(P)
                                     Eth1/47(P) Eth1/48(P)
cs1# show port-channel summary
Flags: D - Down P - Up in port-channel (members)
         I - Individual H - Hot-standby (LACP only)
       s - Suspended r - Module-removed
         b - BFD Session Wait
       S - Switched R - Routed
         U - Up (port-channel)
         p - Up in delay-lacp mode (member)
         M - Not in use. Min-links not met
   --------------------------------------------------------------------
------------
Group Port- Type Protocol Member Ports
       Channel
--------------------------------------------------------------------
------------
1 Po1(SU) Eth LACP Eth1/65(P) Eth1/66(P)
101 Po101(SU) Eth LACP Eth1/41(P) Eth1/42(P)
Eth1/43(P)
                                   Eth1/44(P) Eth1/45(P)Eth1/46(P)
                                     Eth1/47(P) Eth1/48(P)
```
- 4. 对于 node1, 请断开 C2 上 E1/1 的缆线连接, 然后使用 Nexus 92300YC 支持的相应布线方式将缆线连接 到 CS2 上的 E1/1 。
- 5. 对于 node2, 请断开 C2 上 E1/2 的缆线连接, 然后使用 Nexus 92300YC 支持的相应布线方式将缆线连接 到 CS2 上的 E1/2 。
- 6. 现在,从节点的角度来看,每个节点上的集群端口均以以下方式连接到集群交换机:

network device-discovery show -protocol cdp

显示示例

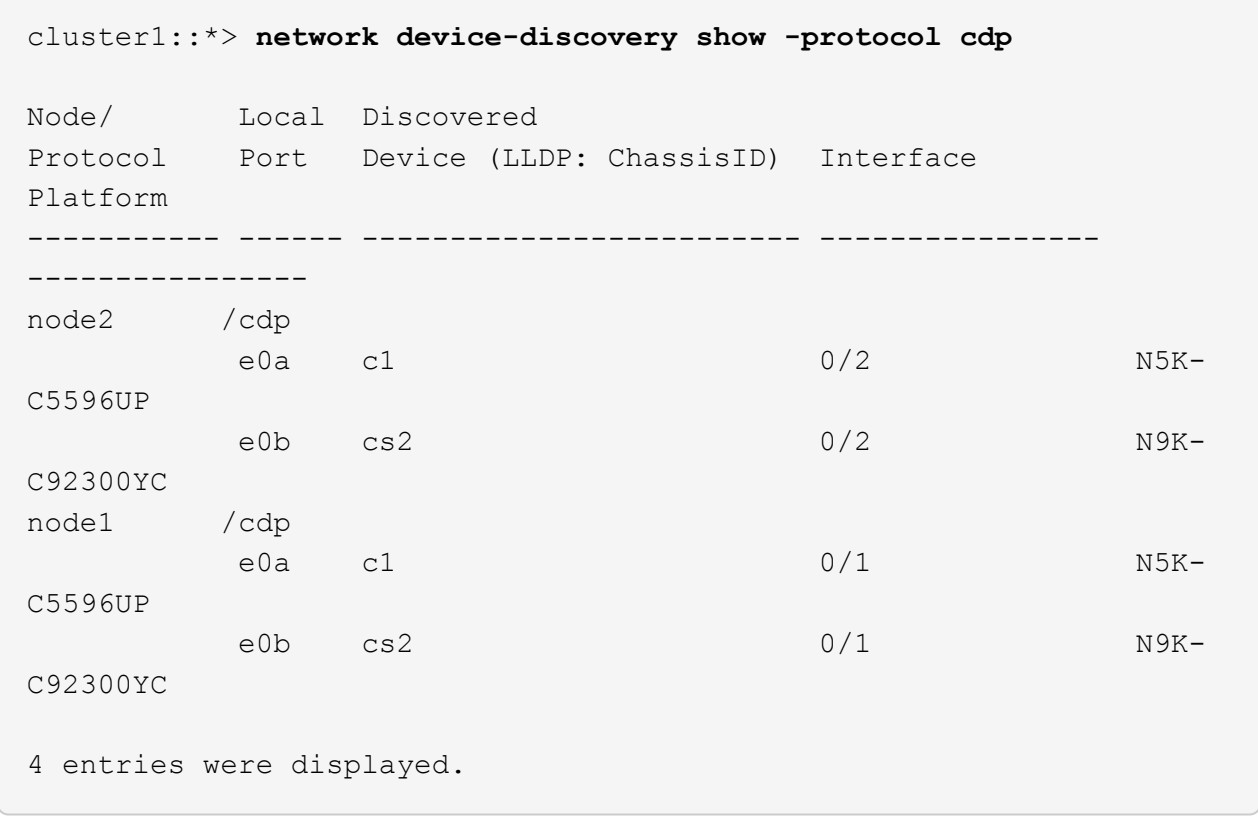

- 7. 对于 node1, 请断开 C1 上 E1/1 的缆线连接, 然后使用 Nexus 92300YC 支持的相应缆线将缆线连接到 CS1 上的 E1/1 。
- 8. 对于 node2, 请断开 C1 上 E1/2 的缆线连接, 然后使用 Nexus 92300YC 支持的相应缆线将缆线连接到 CS1 上的 E1/2 。
- 9. 现在,从节点的角度来看,每个节点上的集群端口均以以下方式连接到集群交换机:

network device-discovery show -protocol cdp

显示示例

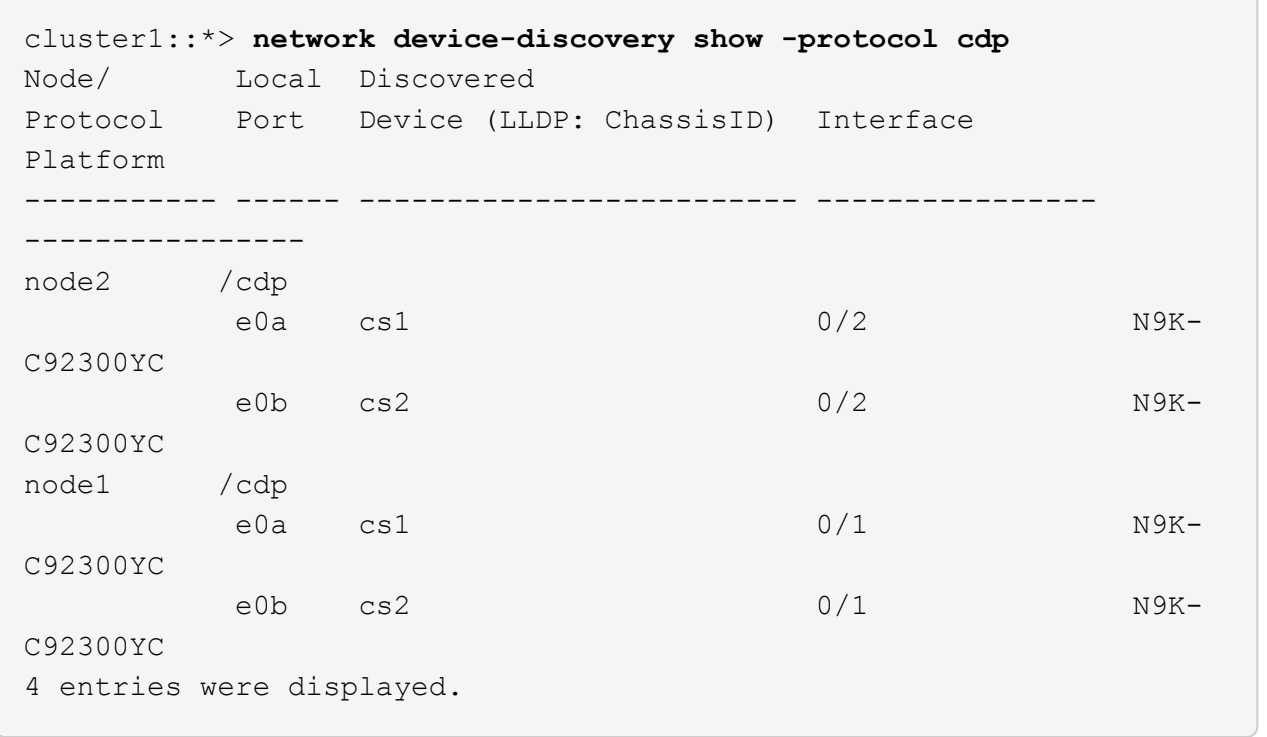

10. 删除 CS1 和 C1 之间的临时 ISL 。

显示示例

```
cs1(config)# no interface port-channel 10
cs1(config)# interface e1/41-48
cs1(config-if-range)# lldp transmit
cs1(config-if-range)# lldp receive
cs1(config-if-range)# no switchport mode trunk
cs1(config-if-range)# no channel-group
cs1(config-if-range)# description 10GbE Node Port
cs1(config-if-range)# spanning-tree bpduguard enable
cs1(config-if-range)# exit
cs1(config)# exit
```
第**3**步:完成迁移

1. 验证集群的最终配置:

network port show -ipspace cluster

对于 Link ,每个端口均应显示 up;对于 Health Status ,每个端口均应显示 Healthy 。

显示示例

```
cluster1::*> network port show -ipspace Cluster
Node: node1
Ignore
                                             Speed(Mbps) Health
Health
Port IPspace Broadcast Domain Link MTU Admin/Oper Status
Status
--------- ------------ ---------------- ---- ---- -----------
-------- ------
e0a Cluster Cluster up 9000 auto/10000
healthy false
e0b Cluster Cluster up 9000 auto/10000
healthy false
Node: node2
Ignore
                                             Speed(Mbps) Health
Health
Port IPspace Broadcast Domain Link MTU Admin/Oper Status
Status
--------- ------------ ---------------- ---- ---- -----------
-------- ------
e0a Cluster Cluster up 9000 auto/10000
healthy false
e0b Cluster Cluster up 9000 auto/10000
healthy false
4 entries were displayed.
cluster1::*> network interface show -vserver Cluster
            Logical Status Network Current
Current Is
Vserver Interface Admin/Oper Address/Mask Node
Port Home
----------- ---------- ---------- ------------------ -------------
------- ----
Cluster
           node1_clus1 up/up 169.254.209.69/16 node1
e0a true
```

```
  node1_clus2 up/up 169.254.49.125/16 node1
e0b true
          node2_clus1 up/up 169.254.47.194/16 node2
e0a true
          node2_clus2 up/up 169.254.19.183/16 node2
e0b true
4 entries were displayed.
cluster1::*> network device-discovery show -protocol cdp
Node/ Local Discovered
Protocol Port Device (LLDP: ChassisID) Interface
Platform
----------- ------ ------------------------- ----------------
----------------
node2 /cdp
          e0a cs1 0/2 N9K-
C92300YC
        e0b cs2 0/2 N9K-
C92300YC
node1 /cdp
e0a cs1 0/1 N9K-
C92300YC
        e0b cs2 0/1 N9K-
C92300YC
4 entries were displayed.
cs1# show cdp neighbors
Capability Codes: R - Router, T - Trans-Bridge, B - Source-Route-
Bridge
               S - Switch, H - Host, I - IGMP, r - Repeater,
               V - VoIP-Phone, D - Remotely-Managed-Device,
               s - Supports-STP-Dispute
Device-ID Local Intrfce Hldtme Capability Platform
Port ID
node1 Eth1/1 124 H FAS2750
e0a
node2 Eth1/2 124 H FAS2750
e0a
cs2(FDO220329V5) Eth1/65 179 R S I s N9K-C92300YC
Eth1/65
```
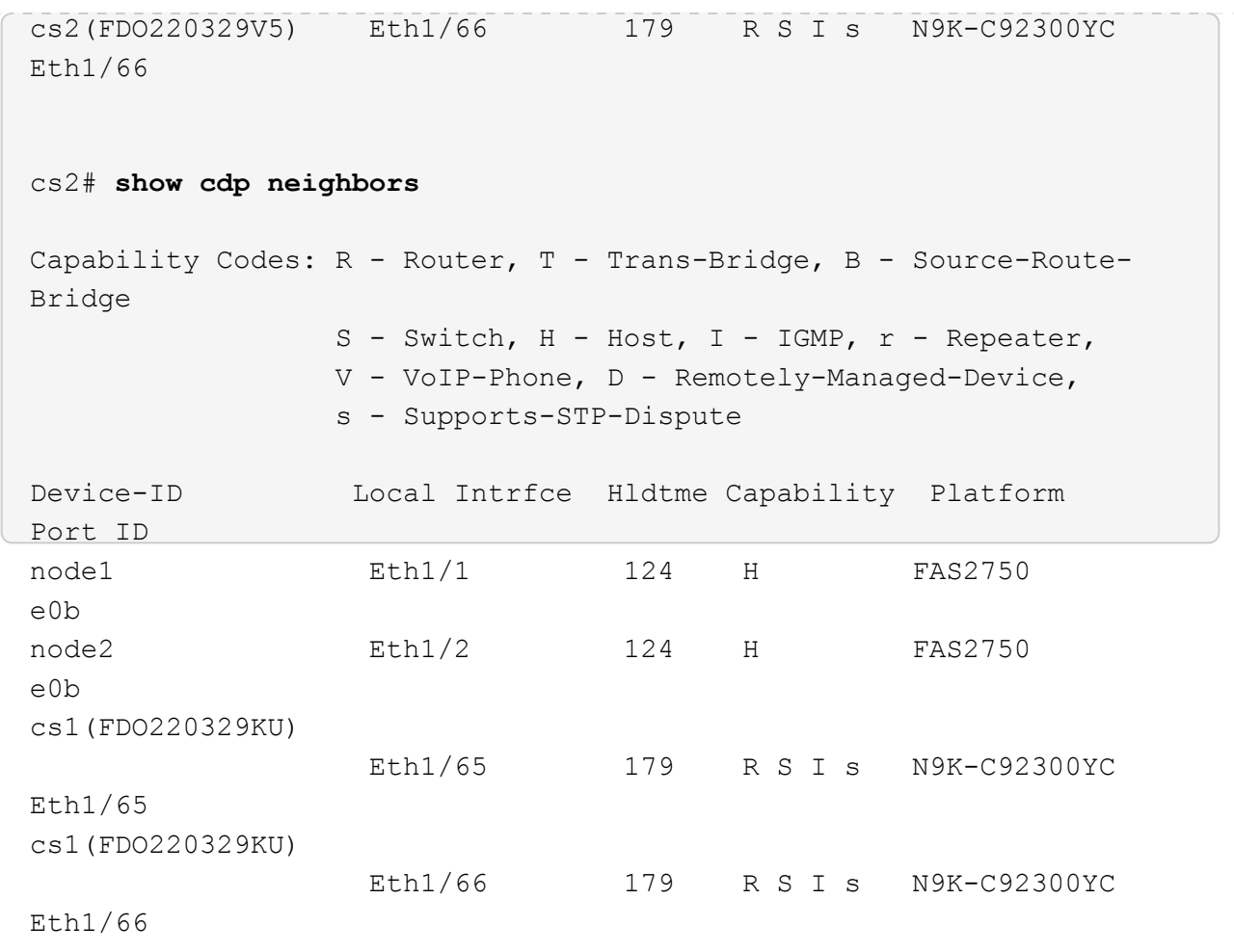

Total entries displayed: 4

## 2. 验证集群网络是否已完全连接:

cluster ping-cluster -node node-name

```
cluster1::*> set -priv advanced
Warning: These advanced commands are potentially dangerous; use them
only when
           directed to do so by NetApp personnel.
Do you want to continue? {y|n}: y
cluster1::*> cluster ping-cluster -node node2
Host is node2
Getting addresses from network interface table...
Cluster node1 clus1 169.254.209.69 node1 e0a
Cluster node1 clus2 169.254.49.125 node1 e0b
Cluster node2 clus1 169.254.47.194 node2 e0a
Cluster node2 clus2 169.254.19.183 node2 e0b
Local = 169.254.47.194 169.254.19.183Remote = 169.254.209.69 169.254.49.125
Cluster Vserver Id = 4294967293
Ping status:
....
Basic connectivity succeeds on 4 path(s)
Basic connectivity fails on 0 path(s)
................
Detected 9000 byte MTU on 4 path(s):
      Local 169.254.19.183 to Remote 169.254.209.69
      Local 169.254.19.183 to Remote 169.254.49.125
      Local 169.254.47.194 to Remote 169.254.209.69
      Local 169.254.47.194 to Remote 169.254.49.125
Larger than PMTU communication succeeds on 4 path(s)
RPC status:
2 paths up, 0 paths down (tcp check)
2 paths up, 0 paths down (udp check)
cluster1::*> set -privilege admin
cluster1::*>
```
3. 对于 ONTAP 9.4 及更高版本,使用以下命令启用集群交换机运行状况监控器日志收集功能以收集交换机相 关的日志文件:

ssystem cluster-switch log setup-password 和 ssystem cluster-switch log enable-Collection

```
显示示例
```

```
cluster1::*> system cluster-switch log setup-password
Enter the switch name: <return>
The switch name entered is not recognized.
Choose from the following list:
cs1
cs2
cluster1::*> system cluster-switch log setup-password
Enter the switch name: cs1
RSA key fingerprint is
e5:8b:c6:dc:e2:18:18:09:36:63:d9:63:dd:03:d9:cc
Do you want to continue? {y|n}::[n] y
Enter the password: < enter switch password>
Enter the password again: < enter switch password>
cluster1::*> system cluster-switch log setup-password
Enter the switch name: cs2
RSA key fingerprint is
57:49:86:a1:b9:80:6a:61:9a:86:8e:3c:e3:b7:1f:b1
Do you want to continue? {y|n}:: [n] y
Enter the password: <enter switch password>
Enter the password again: < enter switch password>
cluster1::*> system cluster-switch log enable-collection
Do you want to enable cluster log collection for all nodes in the
cluster?
{y|n}: [n] y
Enabling cluster switch log collection.
cluster1::*>
```
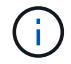

如果其中任何一个命令返回错误,请联系 NetApp 支持部门。

#### 版权信息

版权所有 © 2024 NetApp, Inc.。保留所有权利。中国印刷。未经版权所有者事先书面许可,本文档中受版权保 护的任何部分不得以任何形式或通过任何手段(图片、电子或机械方式,包括影印、录音、录像或存储在电子检 索系统中)进行复制。

从受版权保护的 NetApp 资料派生的软件受以下许可和免责声明的约束:

本软件由 NetApp 按"原样"提供,不含任何明示或暗示担保,包括但不限于适销性以及针对特定用途的适用性的 隐含担保,特此声明不承担任何责任。在任何情况下,对于因使用本软件而以任何方式造成的任何直接性、间接 性、偶然性、特殊性、惩罚性或后果性损失(包括但不限于购买替代商品或服务;使用、数据或利润方面的损失 ;或者业务中断),无论原因如何以及基于何种责任理论,无论出于合同、严格责任或侵权行为(包括疏忽或其 他行为),NetApp 均不承担责任,即使已被告知存在上述损失的可能性。

NetApp 保留在不另行通知的情况下随时对本文档所述的任何产品进行更改的权利。除非 NetApp 以书面形式明 确同意,否则 NetApp 不承担因使用本文档所述产品而产生的任何责任或义务。使用或购买本产品不表示获得 NetApp 的任何专利权、商标权或任何其他知识产权许可。

本手册中描述的产品可能受一项或多项美国专利、外国专利或正在申请的专利的保护。

有限权利说明:政府使用、复制或公开本文档受 DFARS 252.227-7013(2014 年 2 月)和 FAR 52.227-19 (2007 年 12 月)中"技术数据权利 — 非商用"条款第 (b)(3) 条规定的限制条件的约束。

本文档中所含数据与商业产品和/或商业服务(定义见 FAR 2.101)相关,属于 NetApp, Inc. 的专有信息。根据 本协议提供的所有 NetApp 技术数据和计算机软件具有商业性质,并完全由私人出资开发。 美国政府对这些数 据的使用权具有非排他性、全球性、受限且不可撤销的许可,该许可既不可转让,也不可再许可,但仅限在与交 付数据所依据的美国政府合同有关且受合同支持的情况下使用。除本文档规定的情形外,未经 NetApp, Inc. 事先 书面批准,不得使用、披露、复制、修改、操作或显示这些数据。美国政府对国防部的授权仅限于 DFARS 的第 252.227-7015(b)(2014 年 2 月)条款中明确的权利。

商标信息

NetApp、NetApp 标识和 <http://www.netapp.com/TM> 上所列的商标是 NetApp, Inc. 的商标。其他公司和产品名 称可能是其各自所有者的商标。